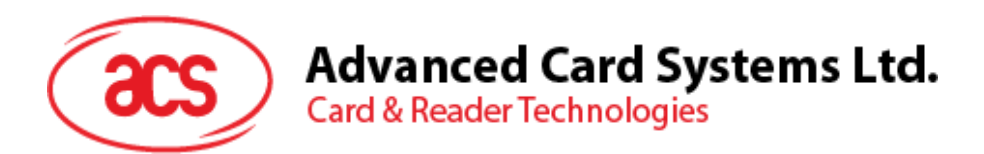

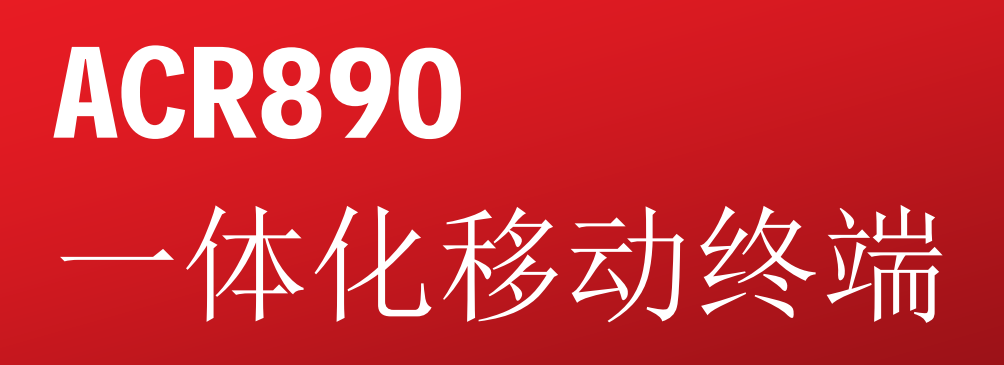

脱机演示用户手册 V1.00

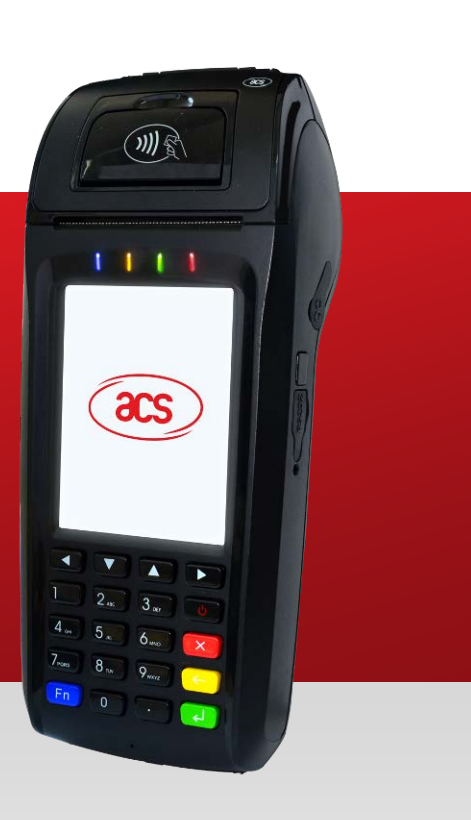

www.acs.com.hk

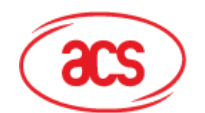

# 目录

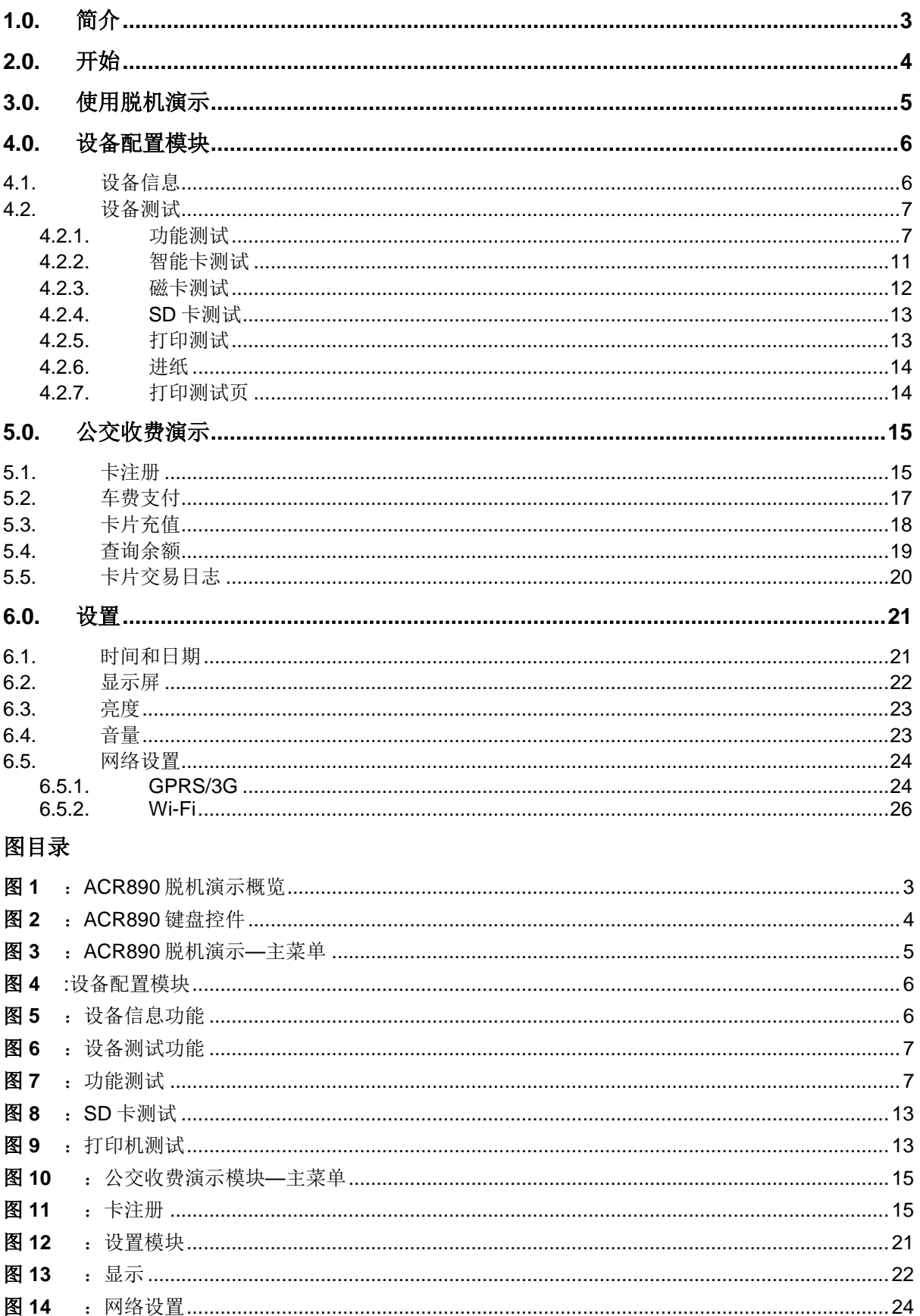

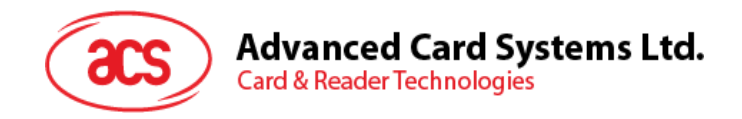

# <span id="page-2-0"></span>**1.0.**简介

您可以通过 ACR890 脱机演示应用查看设备信息,测试设备外设,配置设备,以及模拟公交收费应 用。

本用户手册详细介绍了如何使用 ACR890 脱机演示。如下图所示, 演示应用主要有三个模块—设备配 置、公交收费演示以及设置模块。

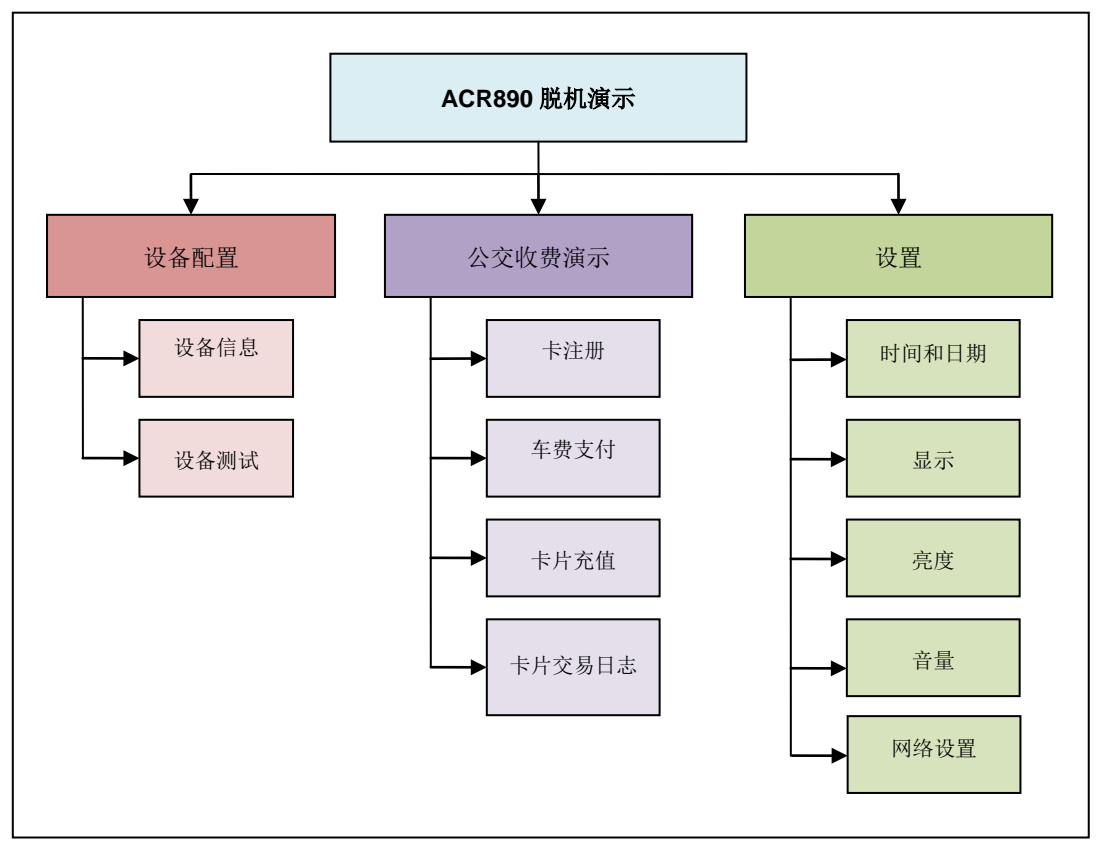

<span id="page-2-1"></span>图 **1** :ACR890 脱机演示概览

第3页,共26

页

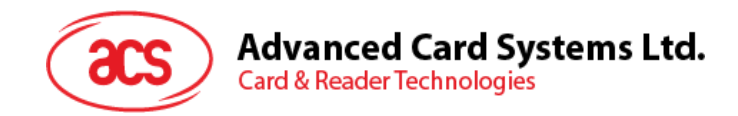

# <span id="page-3-0"></span>**2.0.**开始

下图显示了键盘控件。终端屏幕上的部分选项也可以通过触屏选定。

- 1. **Arrow Keys**(箭头键)—用于选择菜单项并可定位选项或文本
- 2. **Power Button**(电源按钮)—关闭/打开设备电源
- 3. **Cancel/Back**(取消**/**后退)—退出当前菜单并返回上一步;取消当前选中内容
- 4. **Clear**(清除)—删除文本/字符
- 5. **Enter**(确定)—确认选项;继续执行当前操作
- 6. **Function Button**(功能按钮)—切换键盘输入

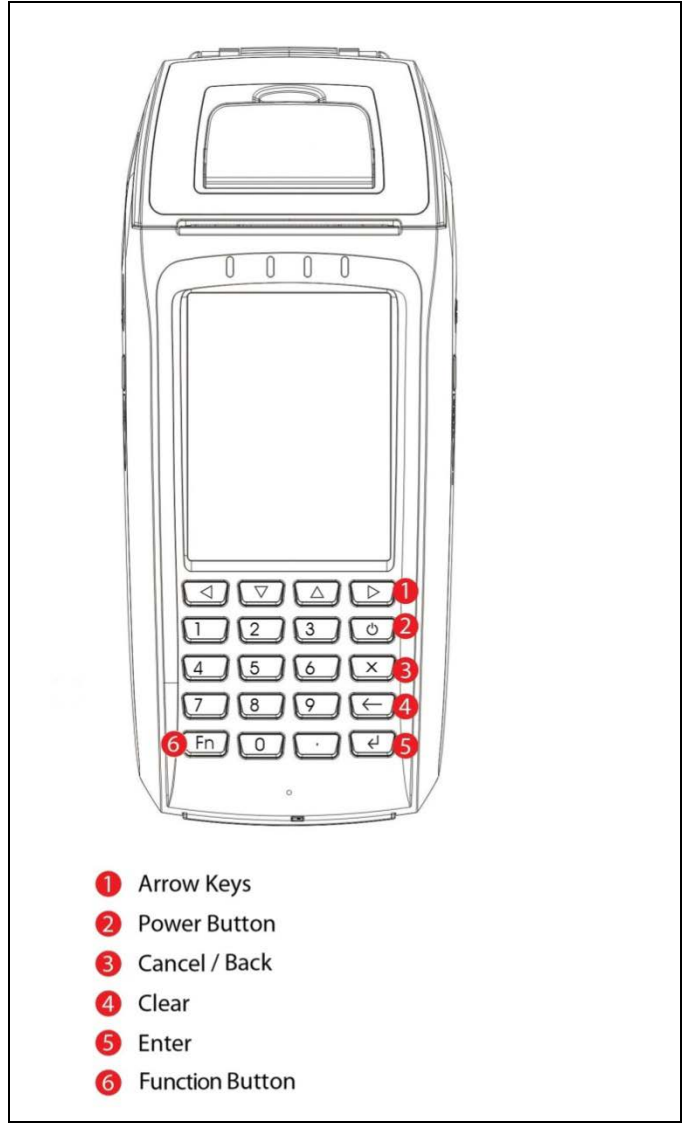

<span id="page-3-1"></span>图 2 : ACR890 键盘控件

第 4 页,共 26

页

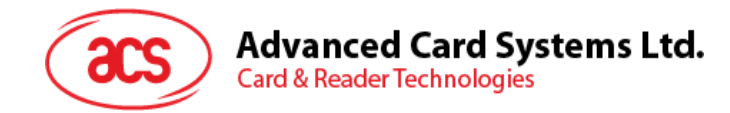

# <span id="page-4-0"></span>**3.0.**使用脱机演示

演示应用加载后会立即显示 ACR890 主菜单。主菜单的三个主要模块:

- 1. **Device Configuration**(设备配置)—查看设备信息以及测试设备的各种功能和外设
- 2. **Bus Fare Demo**(公交收费演示)—模拟收费应用,包括卡注册、车票支付、卡充值、余额查 询和交易日志。
- 3. **Settings**(设置)—设置时间和日期、显示屏、亮度、音量、GPRS 和 Wi-Fi 网络。

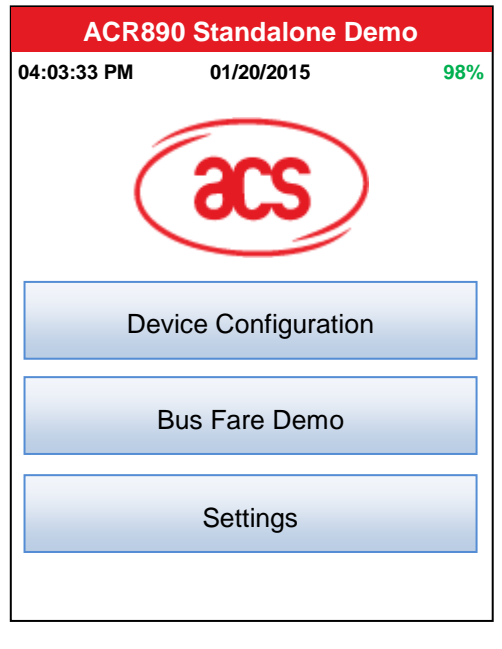

<span id="page-4-1"></span>图 **3** :ACR890 脱机演示—主菜单

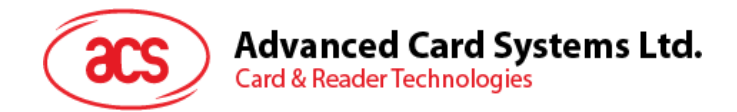

# <span id="page-5-0"></span>**4.0.**设备配置模块

该模块用于显示设备信息、测试设备外设和功能。

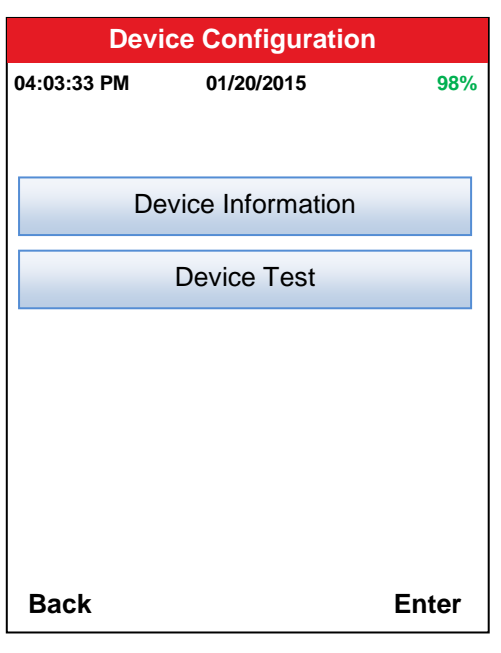

图 **4** :设备配置模块

## <span id="page-5-2"></span><span id="page-5-1"></span>**4.1.** 设备信息

<span id="page-5-3"></span>该功能用于显示设备信息,包括固件版本、演示版本、日期和时间。

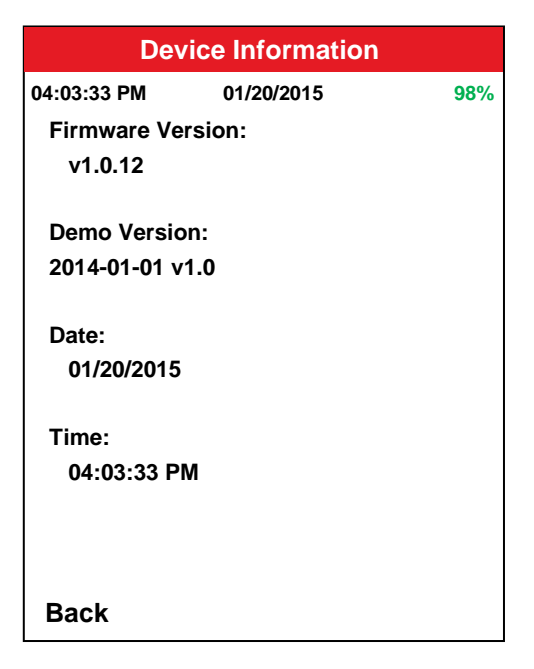

图 **5** :设备信息功能

第 6 页,共 26

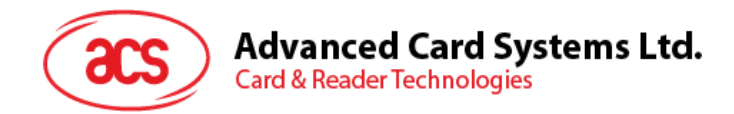

# <span id="page-6-0"></span>**4.2.** 设备测试

该模块用于测试设备外设、智能卡和磁卡接口、micro SD 卡、打印机。

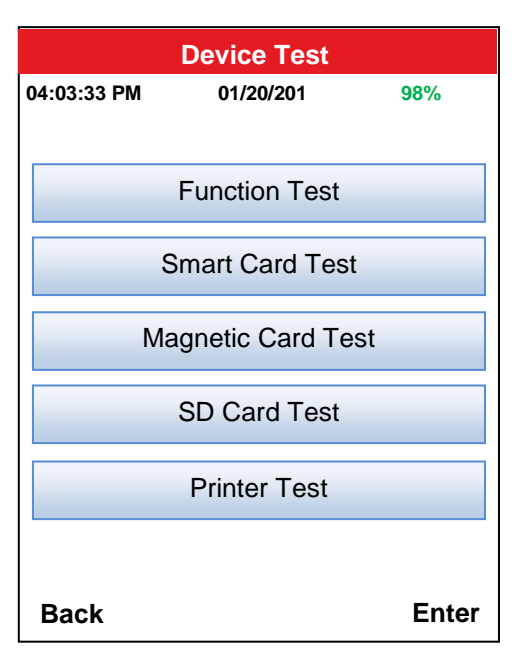

#### 图 6 : 设备测试功能

### <span id="page-6-2"></span><span id="page-6-1"></span>**4.2.1.** 功能测试

该功能用于测试设备内置外设,例如 LCD、LED 灯、背光、扬声器、键盘和电阻式触摸屏。

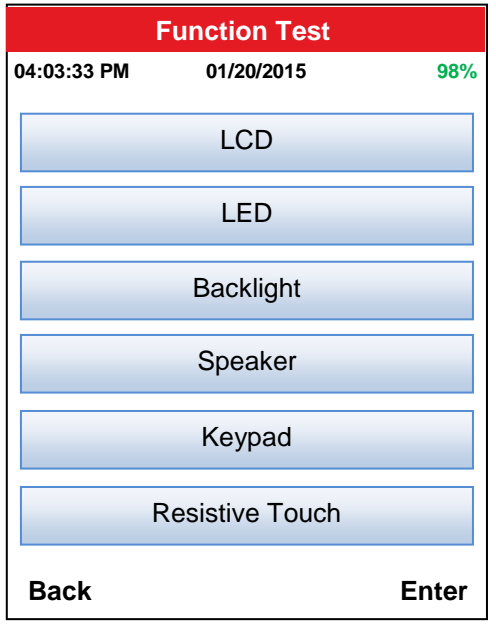

#### <span id="page-6-3"></span>图 7 : 功能测试

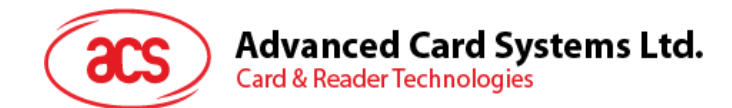

## **4.2.1.1. LCD** 测试

本项测试在显示屏上全屏显示彩色像素。

测试步骤:

1. 按左右箭头键更改屏幕显示色(红、橙、黄、绿、蓝、靛蓝和蓝紫色)

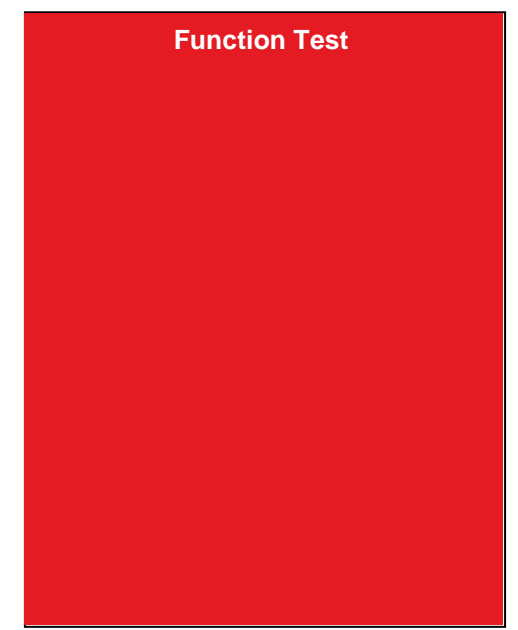

2. 按X键退出。

#### **4.2.1.2. LED** 测试

该功能用于测试设备 LED。

测试步骤:

1. 按下对应的数字关闭选中的 LED 灯。

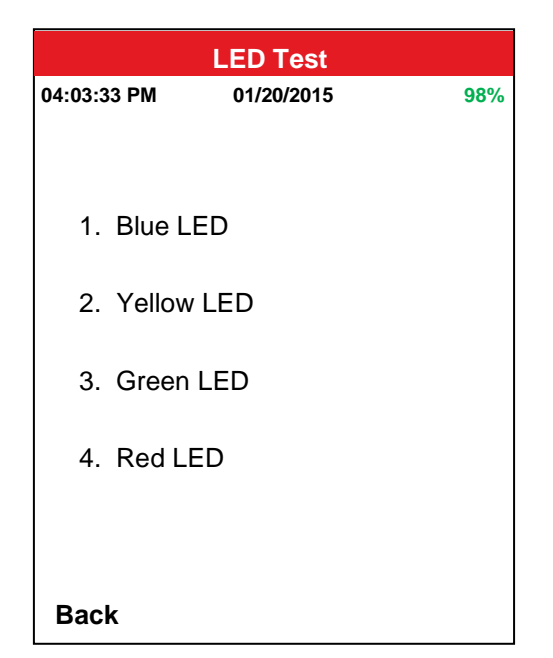

第 8 页,共 26

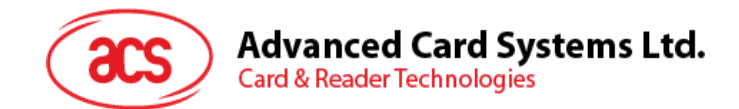

## **4.2.1.3.** 背光测试

该功能用于测试显示屏的背光亮度。

测试步骤:

1. 按左或右箭头按钮减少或增加背光亮度。

注:退出后,背光将恢复默认亮度。

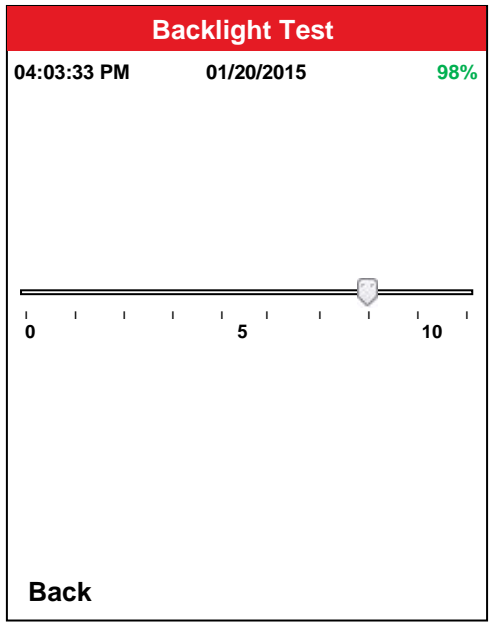

#### **4.2.1.4.** 扬声器

该功能用于测试设备的音频输出。 测试步骤:

1. 按下对应数字,播放选中的声音剪辑。

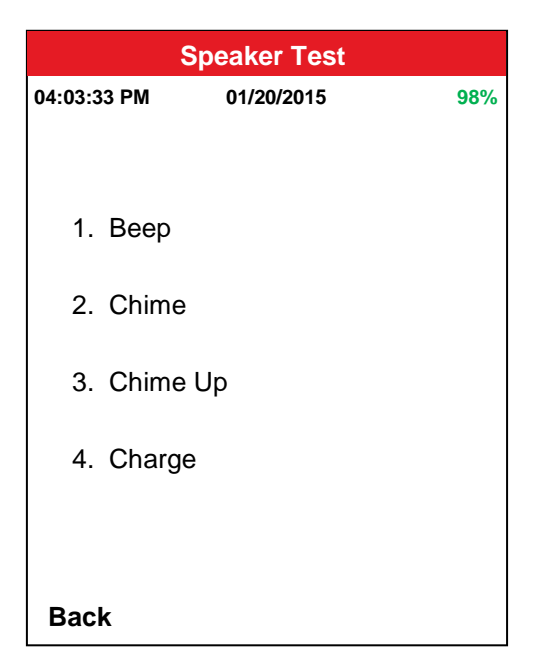

第9页,共26

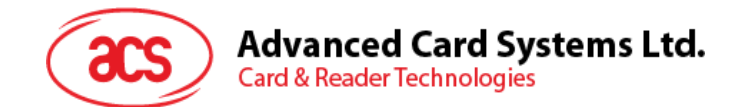

### **4.2.1.5.** 键盘

该功能用于测试设备的键盘按钮。

测试步骤:

- 1. 逐一或按任意按钮,屏幕将显示相应字符。
- 2. 点击 **Back** 退出。

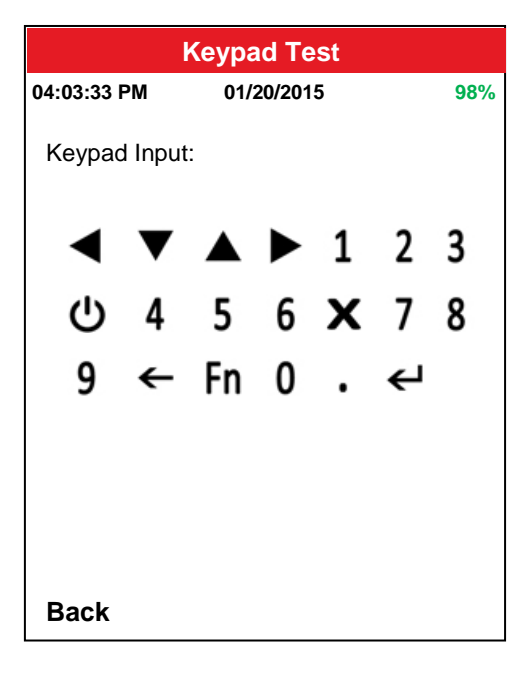

#### **4.2.1.6.** 电阻式接触屏

该功能用于触摸屏的响应。

测试步骤:

- 1. 逐一或按任意空白按钮。按下后空白按钮立即变成黑色。
- 2. 按X键退出。

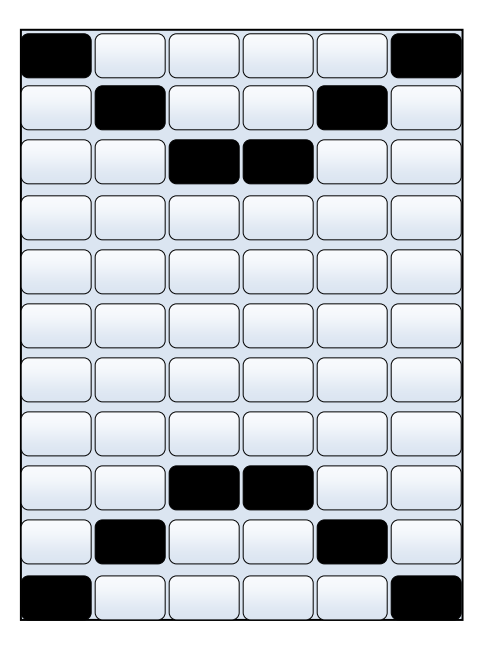

第10页,共26

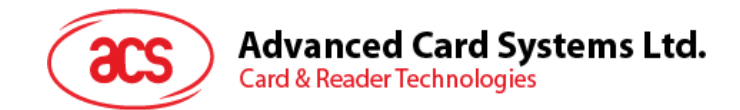

### <span id="page-10-0"></span>**4.2.2.** 智能卡测试

该功能用于测试接触/非接触式智能卡和接口,并检测设备的 SAM 和 SIM 卡。 测试步骤:

- 1. 将接触式智能卡插入设备的接触式卡槽。
- 2. 在设备的非接触式接口处刷非接触式卡。
- 3. 点击 Check SIM 检测 SIM 卡。

符号表示检测成功。

符号表示未检测到卡。

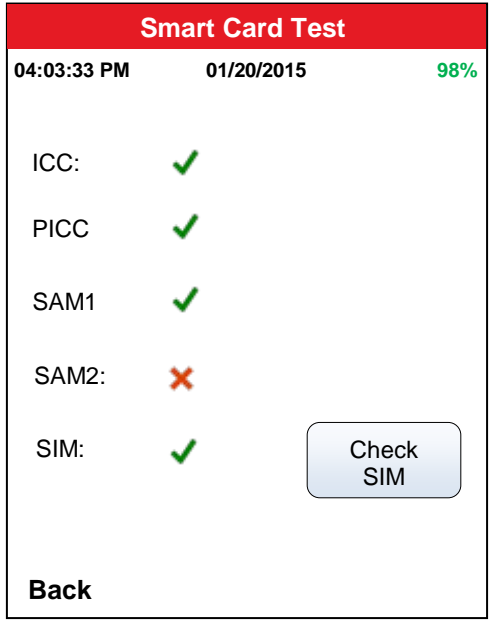

第11页,共26

页

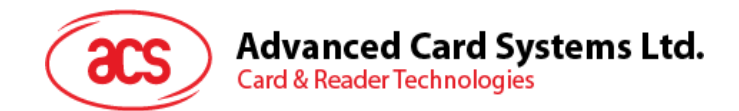

### <span id="page-11-0"></span>**4.2.3.** 磁卡测试

该功能通过获取磁卡内信息测试磁条卡读写器。

测试步骤:

- 1. 确保卡片带磁条的一面朝上。
- 2. 从任意方向刷卡。

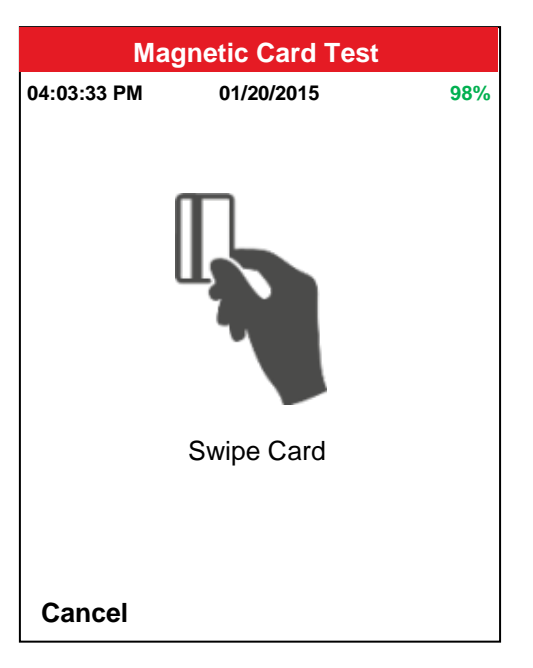

3. 屏幕将显示卡片详细信息。

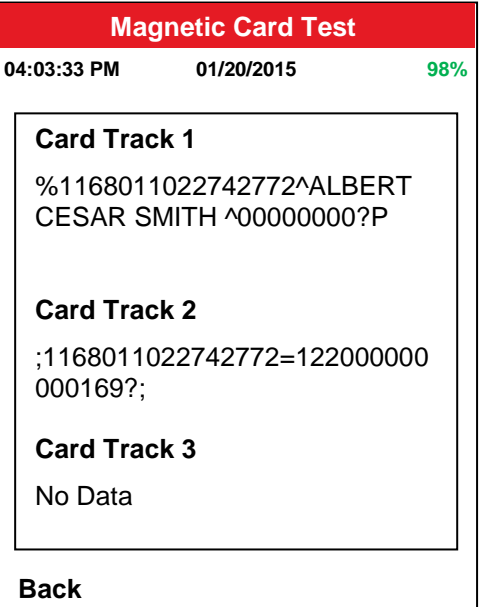

第12页,共26

页

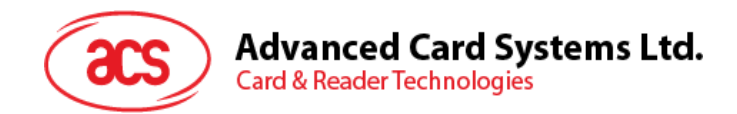

## <span id="page-12-0"></span>**4.2.4. SD** 卡测试

该功能用于检测和显示设备内 micro SD 卡的总体空间和可用空间。

移除卡片前须点击 Unmount SD Card, 以免损伤 SD 卡。

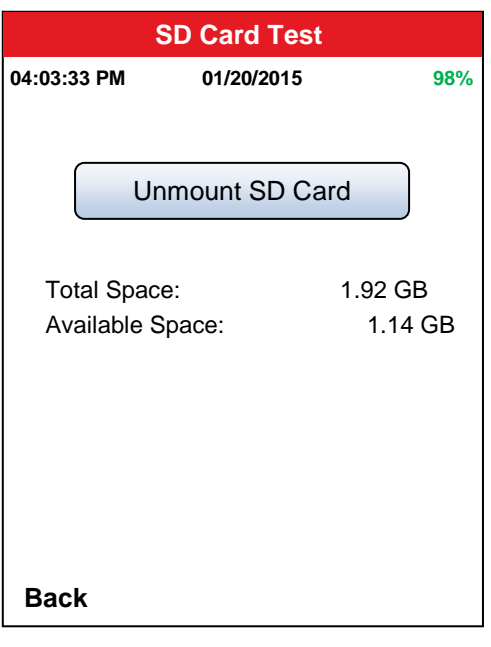

#### 图 **8** :SD 卡测试

### <span id="page-12-2"></span><span id="page-12-1"></span>**4.2.5.** 打印测试

该功能用于测试内置热敏打印机的进纸和打印功能。

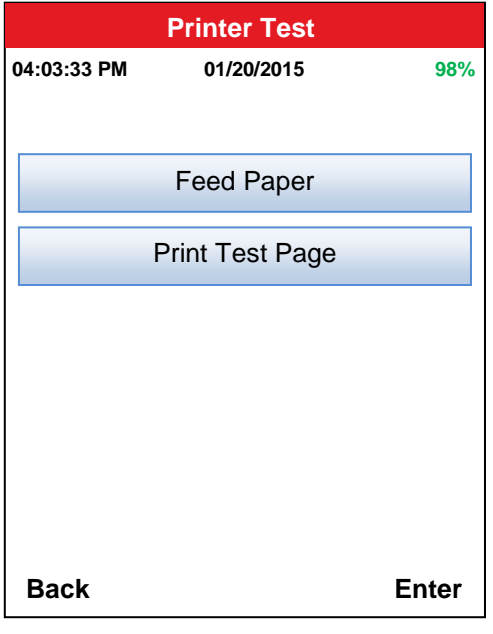

#### <span id="page-12-3"></span>图 **9** :打印机测试

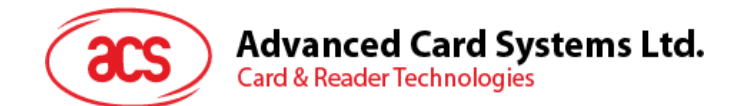

### <span id="page-13-0"></span>**4.2.6.** 进纸

点击 Feed Paper 后, 纸卷应前进大约 2 行的距离。

#### <span id="page-13-1"></span>**4.2.7.** 打印测试页

该功能用于打印屏幕中显示的示例收据。

测试步骤:

1. 点击 **Print** 或按 **Enter** 键。

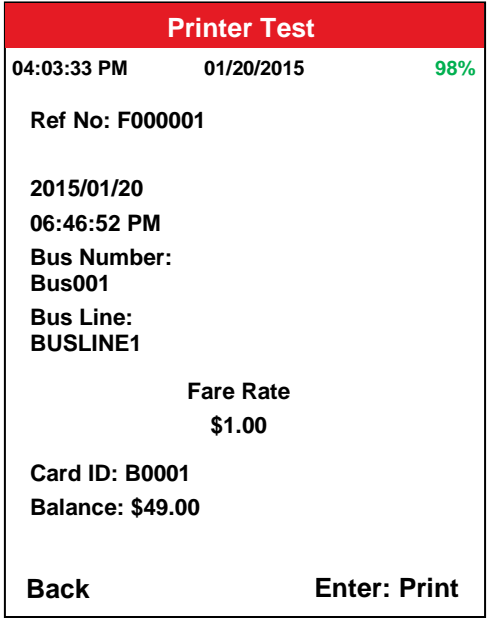

第 14 页,共 26

页

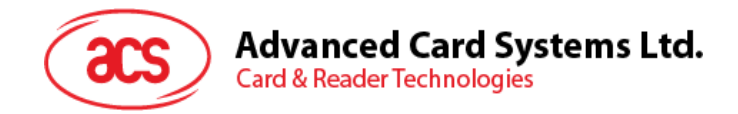

# <span id="page-14-0"></span>**5.0.**公交收费演示

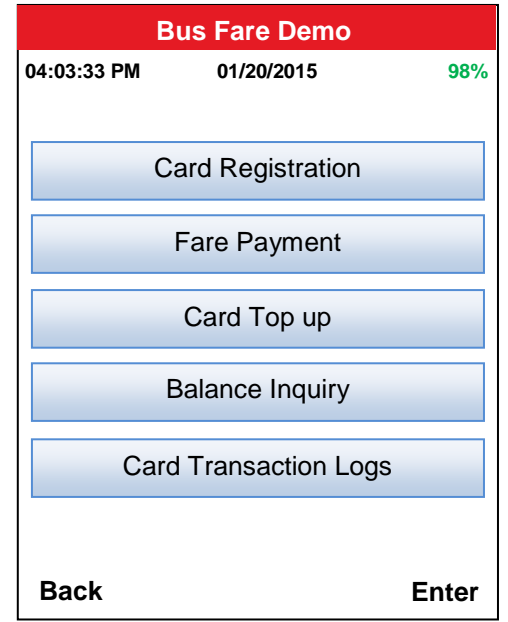

该模块显示了使用 ACR890 模拟公交收费应用。该应用具有五种功能:

<span id="page-14-2"></span>您在 **Card Registration**(卡注册)模块注册一张 ACOS3 双界面卡之后即可开始公交费用演示。注册 卡片后, 您可以打开 Fare Payment (车费支付) 或 Card Top up (卡充值) 模块开始演示。您也可 以访问 **Balance Inquiry**(余额查询)模块查询卡内余额以及访问 **Card Transaction Logs**(卡片交易 日志)模块查看交易日志。

## <span id="page-14-1"></span>**5.1.** 卡注册

<span id="page-14-3"></span>您可以使用该功能注册车费支付用的卡片,充值卡片以及执行其他交易。

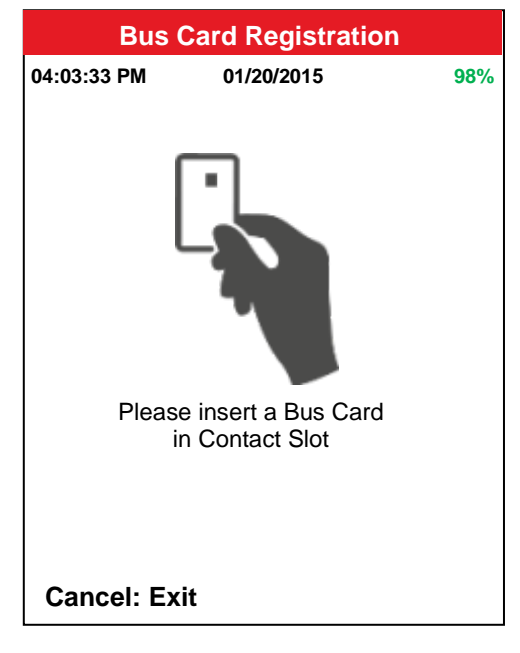

图 **11** :卡注册

图 **10** :公交收费演示模块—主菜单

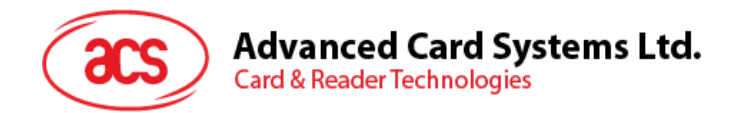

卡注册步骤:

- 1. 将 ACOS3 双界面卡插入接触式卡槽。 注:您只能在设备的接触式卡槽处注册卡片。
- 2. 如果卡片空白,注册将成功。
- 3. 如果卡片已经注册,设备将弹出确认消息,要求用户确认是否覆写卡片。
- 4. 如果卡片无效,卡片可能已经损坏或毁坏。尝试换一张新卡继续注册。
- 5. 如果注册成功,将弹出提示消息。

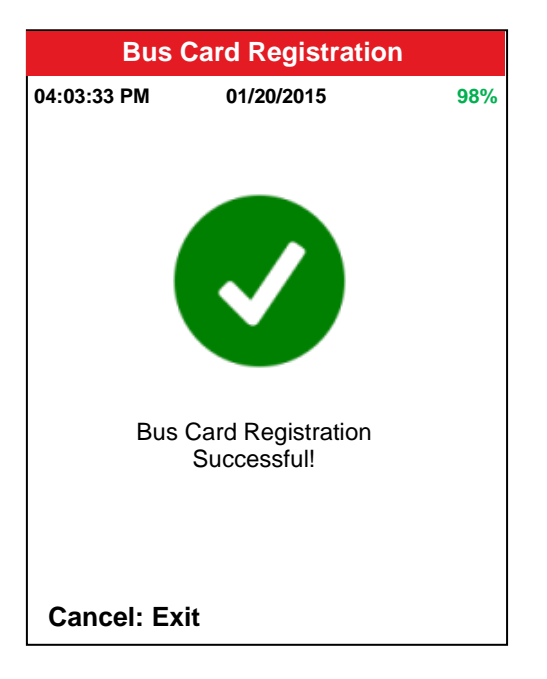

第 16 页,共 26

页

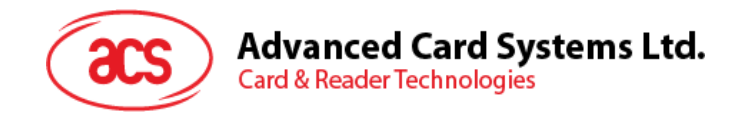

# <span id="page-16-0"></span>**5.2.** 车费支付

该功能使您可以使用设备模拟公交费用支付应用。

模拟步骤:

- 1. 在设备的非接触式接口处刷 ACOS3 双界面卡。
- 2. 如果支付成功,将从卡内扣除\$1.00 并显示交易详情。您可以选择打印凭条或返回车费支付。
- 3. 如果卡片无效,您需要确保卡片已注册或在卡片已经损坏或毁坏的情况下使用另外一张卡。

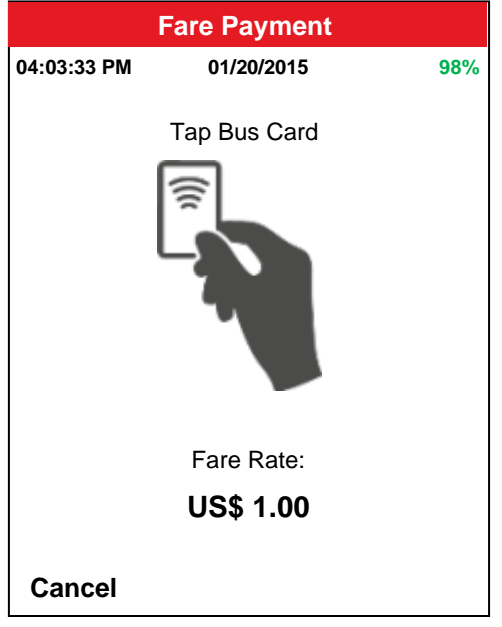

第17页,共26

页

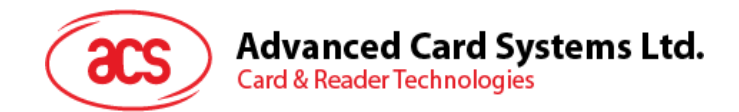

# <span id="page-17-0"></span>**5.3.** 卡片充值

您可以使用该功能给卡片充值所需额度。 卡片充值步骤:

1. 从金额列表中选择所需卡片充值额。

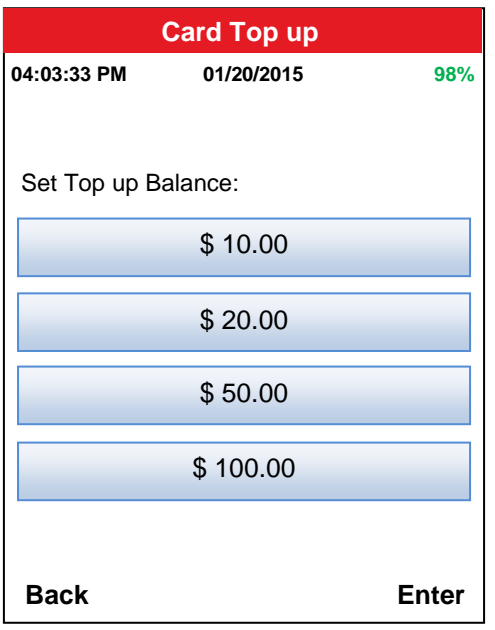

2. 在非接触式接口处刷卡。

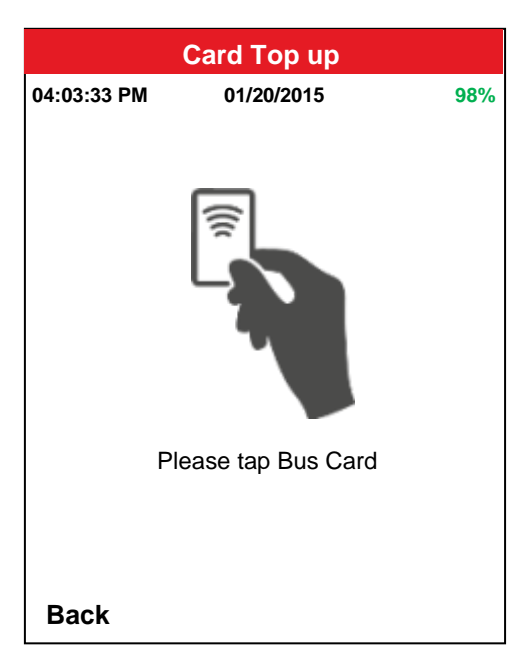

3. 将显示交易详情。您可以选择打印凭条或返回公交收费演示菜单。

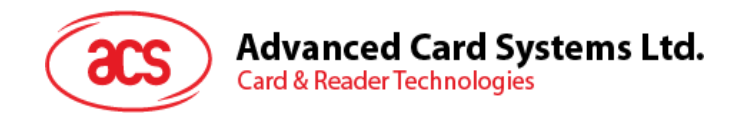

## <span id="page-18-0"></span>**5.4.** 查询余额

您可以使用该功能查询卡内可用余额。 余额查询步骤:

1. 在非接触式接口处刷卡。

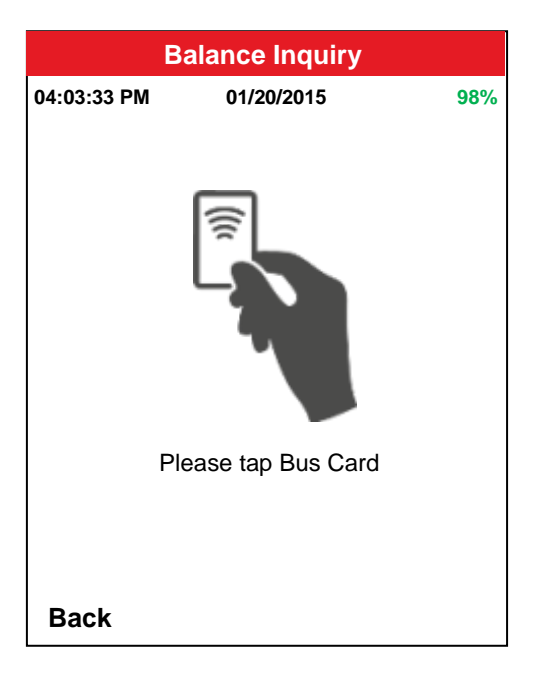

- 2. 显示 ID 号和余额。
- 3. 点击 Back, 将回退到公交收费演示菜单。

第19页,共26

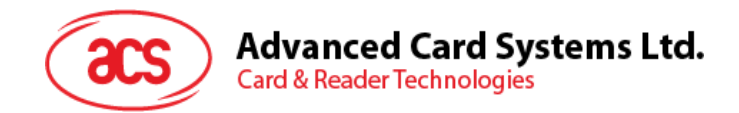

# <span id="page-19-0"></span>**5.5.** 卡片交易日志

该功能用于显示卡片最近 10 笔交易的日志。 交易浏览步骤:

1. 将卡片插入接触式接口。

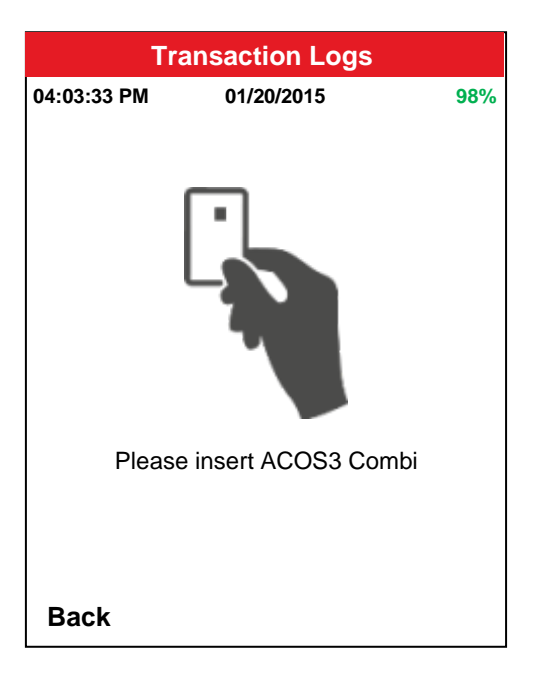

2. 将显示最新交易日志。使用滚动条查看余下详情。

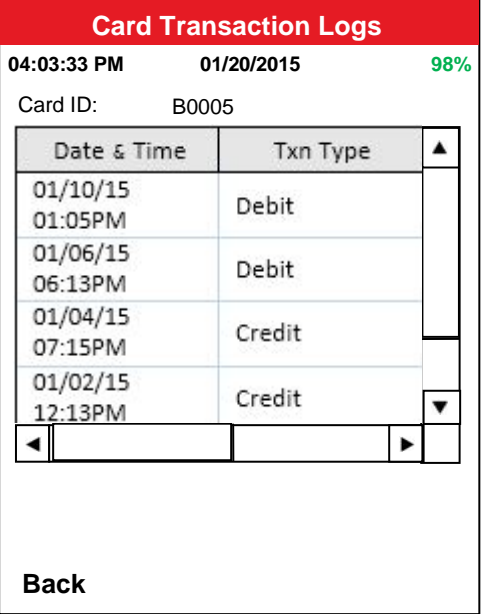

注:最多显示 *10* 条最新交易的日志。

第 20 页,共 26

页

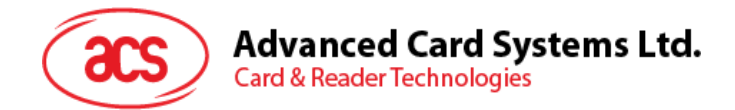

# <span id="page-20-0"></span>**6.0.**设置

您可以使用该模块设置日期和时间、显示屏、亮度、音量和网络。

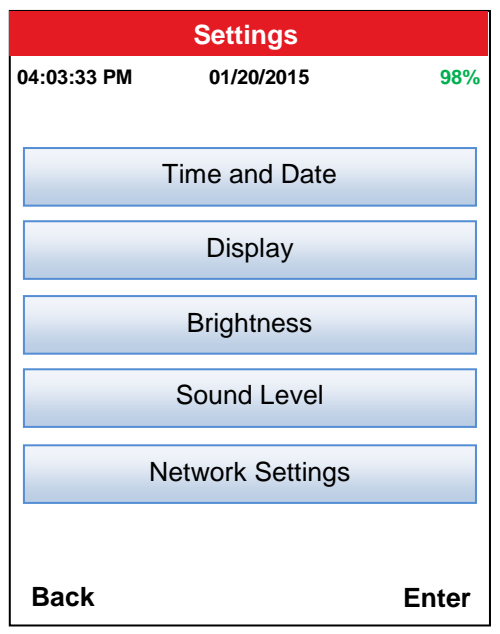

图 12 : 设置模块

## <span id="page-20-2"></span><span id="page-20-1"></span>**6.1.** 时间和日期

设置设备的日期和时间。

步骤:

- 1. 选中 **Time**(时间)和 **Date**(日期)域,输入值。
- 2. 如需与网络日期和时间进行同步,选择 **Sync with network**(与网络同步)。
- 3. 点击 **Save Settings**(保存设置)。

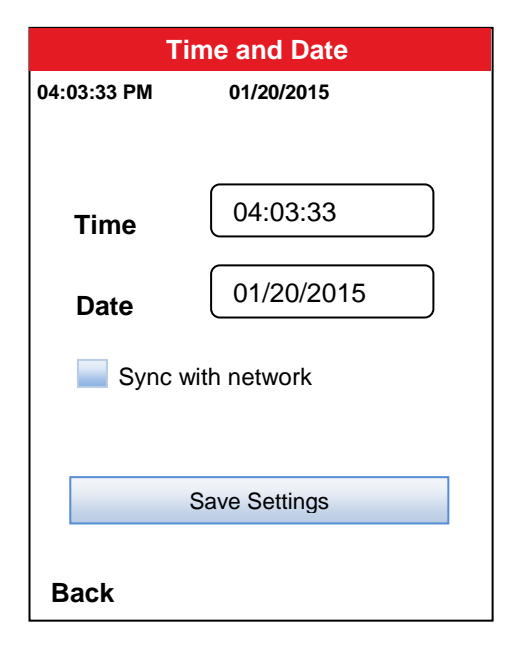

第 21 页,共 26

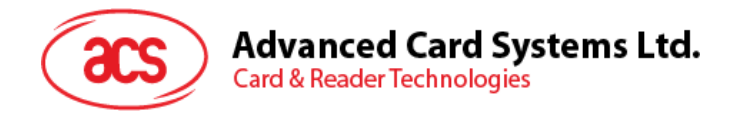

## <span id="page-21-0"></span>**6.2.** 显示屏

控制显示屏接口的显示时间、日期和图标。

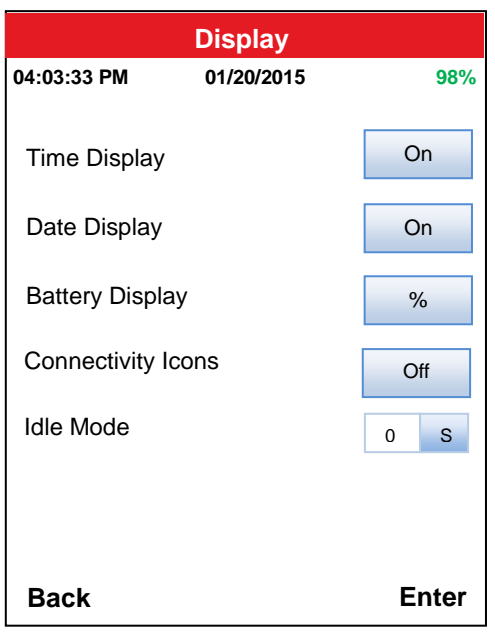

图 **13** :显示

- <span id="page-21-1"></span>1. **Time Display**(时间显示)—开启/关闭时间显示
- 2. **Date Display**(日期显示)—开启/关闭日期显示
- 3. Battery Display (电池电量显示)—将电池电量显示为百分比(%)、图标(■)或不显 示。电池图标的三种颜色显示电池电量的三种状态:
	- 红色—10%或更低
	- 橙色—11% 至 30%
	- 绿色—31% 至 100%
- 4. **Connectivity Icons**(连接图标)—开启或关闭 3G/GPRS 或 Wi-Fi 连接状态的显示。
- 5. **Idle Mode**(空闲模式)—用于调整屏幕闲置多长时间后变暗。可以根据以下值进行设置:
	- (0-99) 或时间单位
	- (S) 秒
	- (M) 分钟
	- (H) 小时
	- 注:设置为*"0"*后将关闭空闲模式。

第 22 页,共 26

页

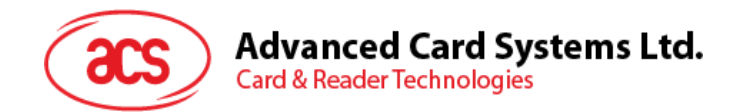

## <span id="page-22-0"></span>**6.3.** 亮度

您可以通过本项设置调整屏幕亮度,亮度取值范围为 0-10。 亮度调整步骤:

1. 按左/右箭头键,或按住滑块指针设置需要的值。

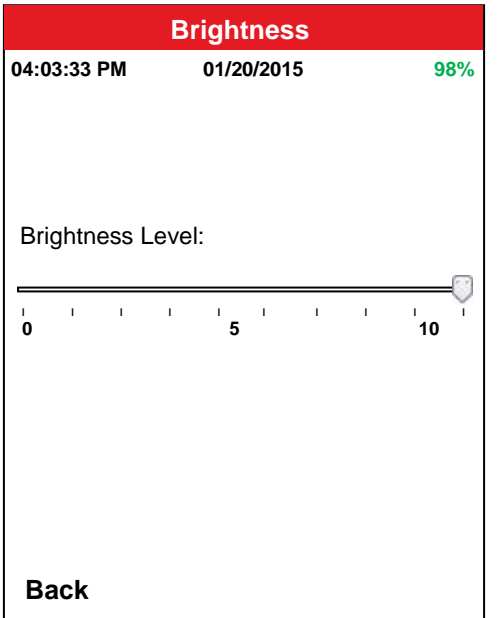

## <span id="page-22-1"></span>**6.4.** 音量

您可以通过本项设置调整音量,音量取值范围为 0-18。 音量调整步骤:

1. 按左/右箭头键,或按住滑块指针设置需要的值。

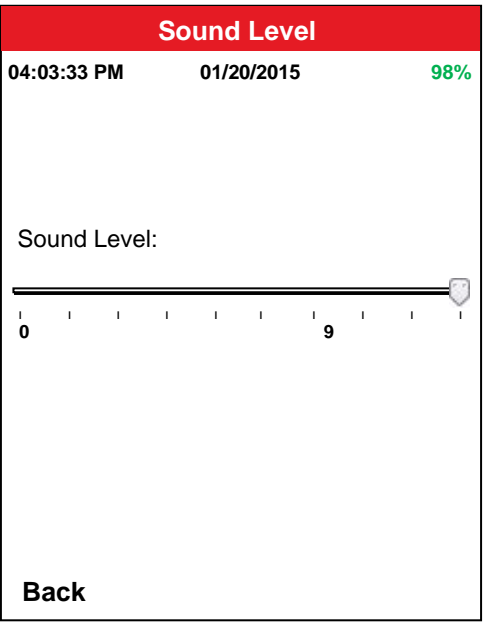

第 23 页,共 26

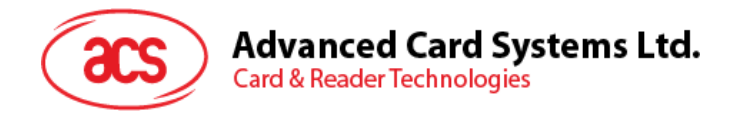

## <span id="page-23-0"></span>**6.5.** 网络设置

您可以通过该项设置连接 3G/GPRS 或 Wi-Fi 网络。

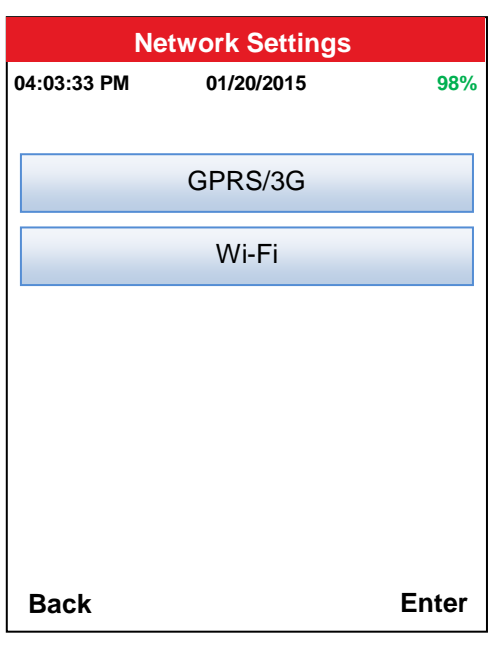

图 **14** :网络设置

#### <span id="page-23-2"></span><span id="page-23-1"></span>**6.5.1. GPRS/3G**

您可以使用该项设置测试各种无线通信。配置方法如下:

• **Info**—开启后,该功能显示信号强度、网络模式和 GPRS 的 IMEI 码。

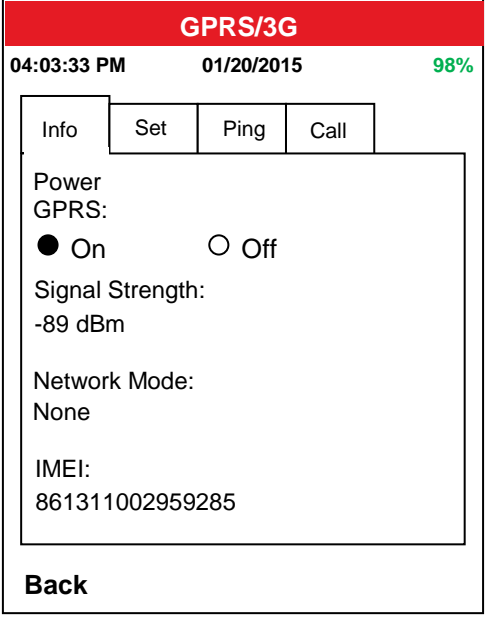

第 24 页,共 26

页

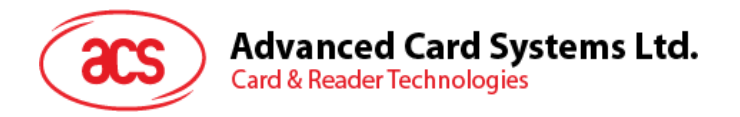

• **Set**—您可以通过该功能将拨号电话号码和接入点名称(APN)设置为点对点协议(PPP)的 参数。

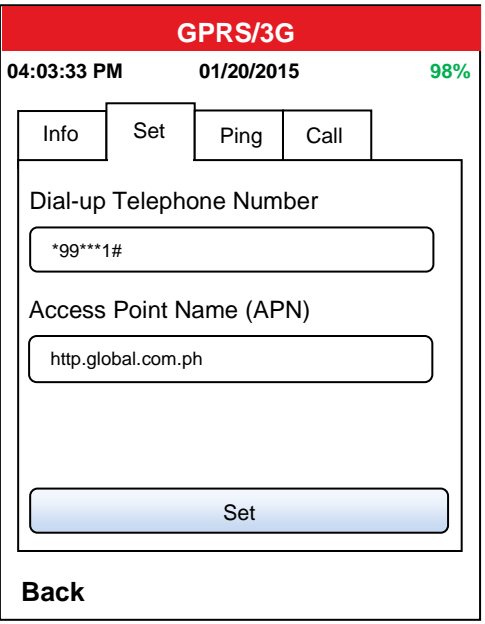

• **Ping**—按照 **Set** 页签的配置,您可以通过该功能检查 ACR890 设备是否连接网络。

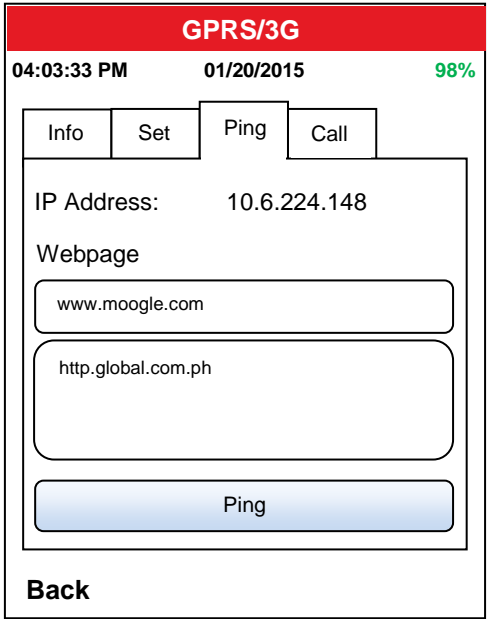

页

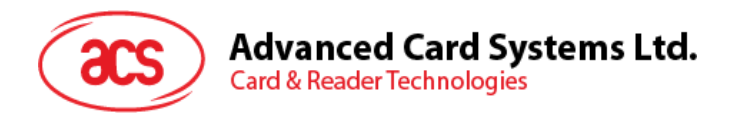

• **Call**—您可以通过该功能呼叫手机号码。

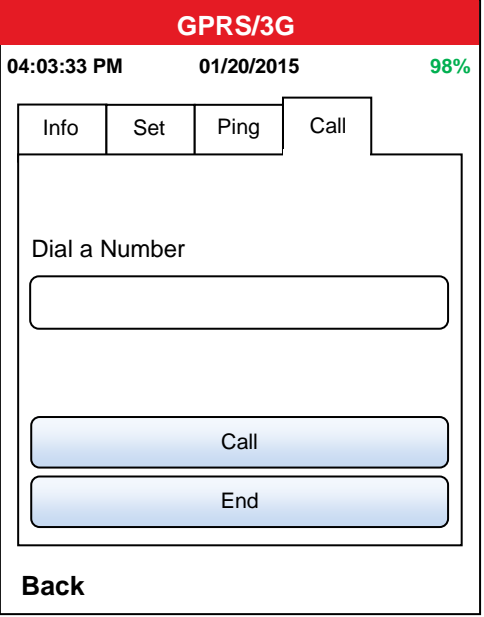

#### <span id="page-25-0"></span>**6.5.2. Wi-Fi**

您可以通过该项设置连接可用的 Wi-Fi 网络。

步骤:

- 1. 将 **Status**(状态)设置为 **On**(开启)。
- 2. 从列表中选取所需网络。
- 3. 按 **Enter**(确定)连接网络。

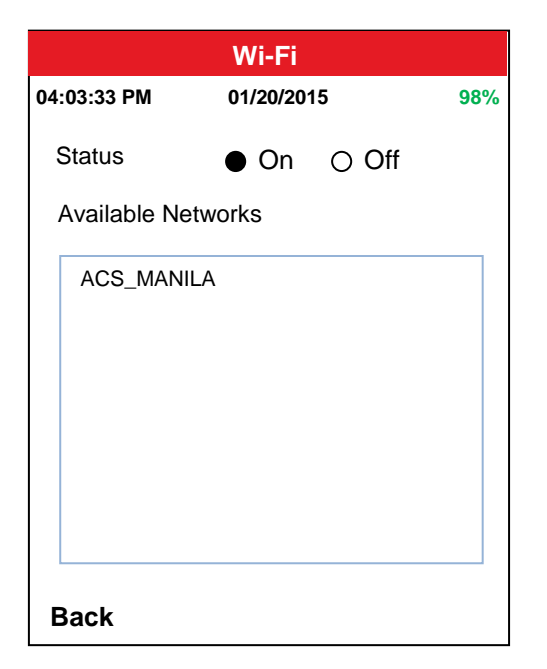

- 4. 如有需要,请输入网络密码。
- 5. 按 **Enter**(确定)连接网络或点击 **Back**(后退)返回上一步。
- 6. 如果连接成功,将显示 Wi-Fi 图标。